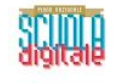

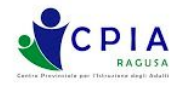

## **TUTORIAL PER IL DOCENTE SULLA GESTIONE DELLA DIDATTICA A DISTANZA MEDIANTE REGISTRO ELETTRONICO "NETTUNO"** <sup>a</sup> cura dell'Animatore Digitale del CPIA Ragusa

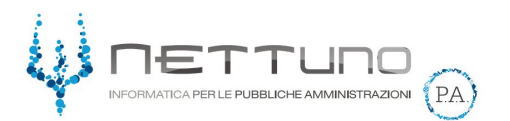

Per gestire la Didattica a Distanza (DaD), il registro elettronico NettunoPA mette a disposizione nuovi strumenti caratterizzati da semplicità d'uso ed efficacia didattica. Per accedere ai nuovi servizi, segui passo-passo il presente **tutorial.**

Accedi alla pagina personale del registro elettronico ed entra, in modalità docente, nel gruppo di livello di pertinenza

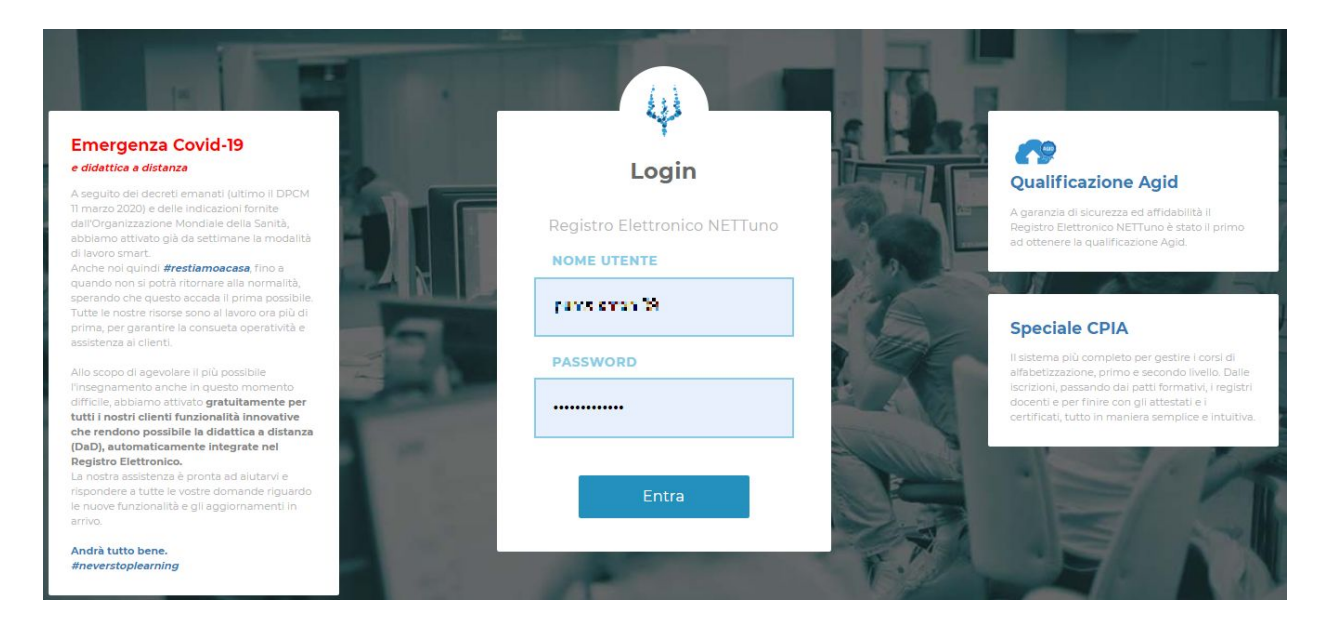

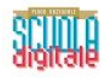

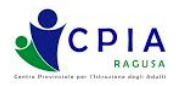

## **SUPPORTI ALLA LEZIONE**

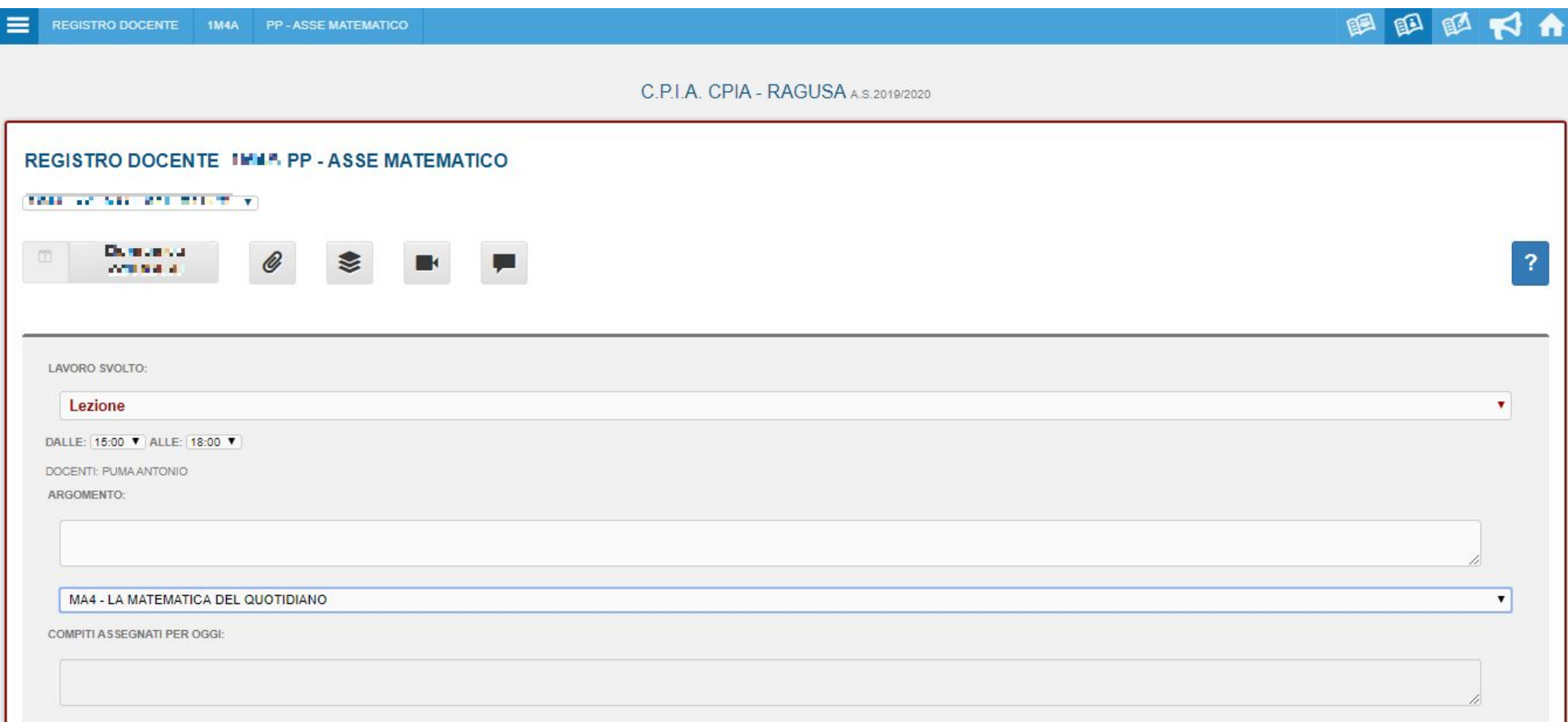

Dopo aver firmato la lezione nell'orario previsto ed aver selezionato la tipologia di lezione, l'uda di pertinenza e l'assenza dei **corsisti è possibile scegliere tra tre differenti opzioni di DaD:**

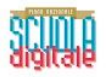

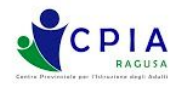

O,

L'icona dell'allegato consente di inserire un allegato (cioè qualunque tipo di file presente nel proprio computer) oppure un link ad una pagina internet (risorsa didattica on line, video di youtube, documento, presentazione o **modulo di Google Drive...).**

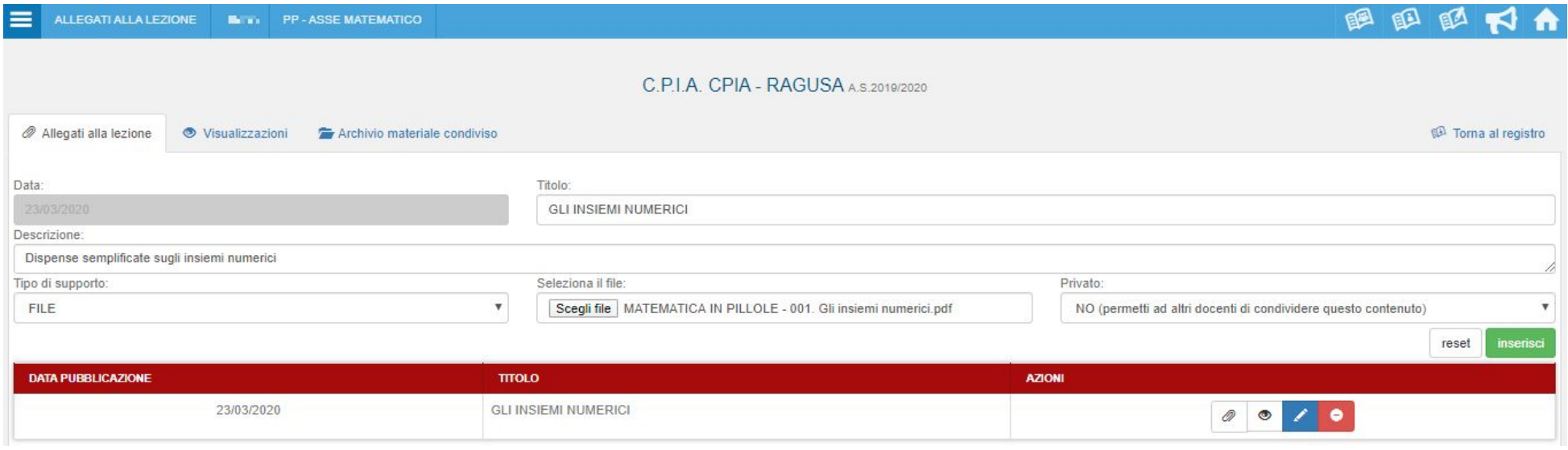

Per allegare un file tra quelli presenti nel proprio computer, dopo aver scelto un titolo ed una descrizione relative al file allegato (da indicare nelle apposite sezioni "titolo" e "descrizione"), cliccare sul pulsante SCEGLI FILE che aprirà la finestra "Esplora file" del tuo computer. Dalla finestra "Esplora file", sceglifile scegliere (selezionandolo con il mouse) il file da allegare e **confermarne l'allegazione.**

La scelta dell'opzione "Privato: SI" non consente l'uso del file appena allegato agli altri docenti, mentre la scelta dell'opzione **"Privato: NO" consente ai colleghi docenti di utilizzare lo stesso file nelle proprie lezioni.**

Si raccomanda di utilizzare per la sezione "allegati" formati di file standard, leggibili da qualsiasi periferica, come ad esempio il formato "PDF". Si ricorda che un documento Word editato sul proprio computer può essere sempre salvato/convertito in **formato PDF.**

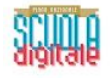

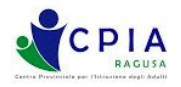

Accedendo alla sezione "Visualizzazioni" potrai avere conferma dell'avvenuta visualizzazione del file da parte di ciascun corsista appartenente al GdL.

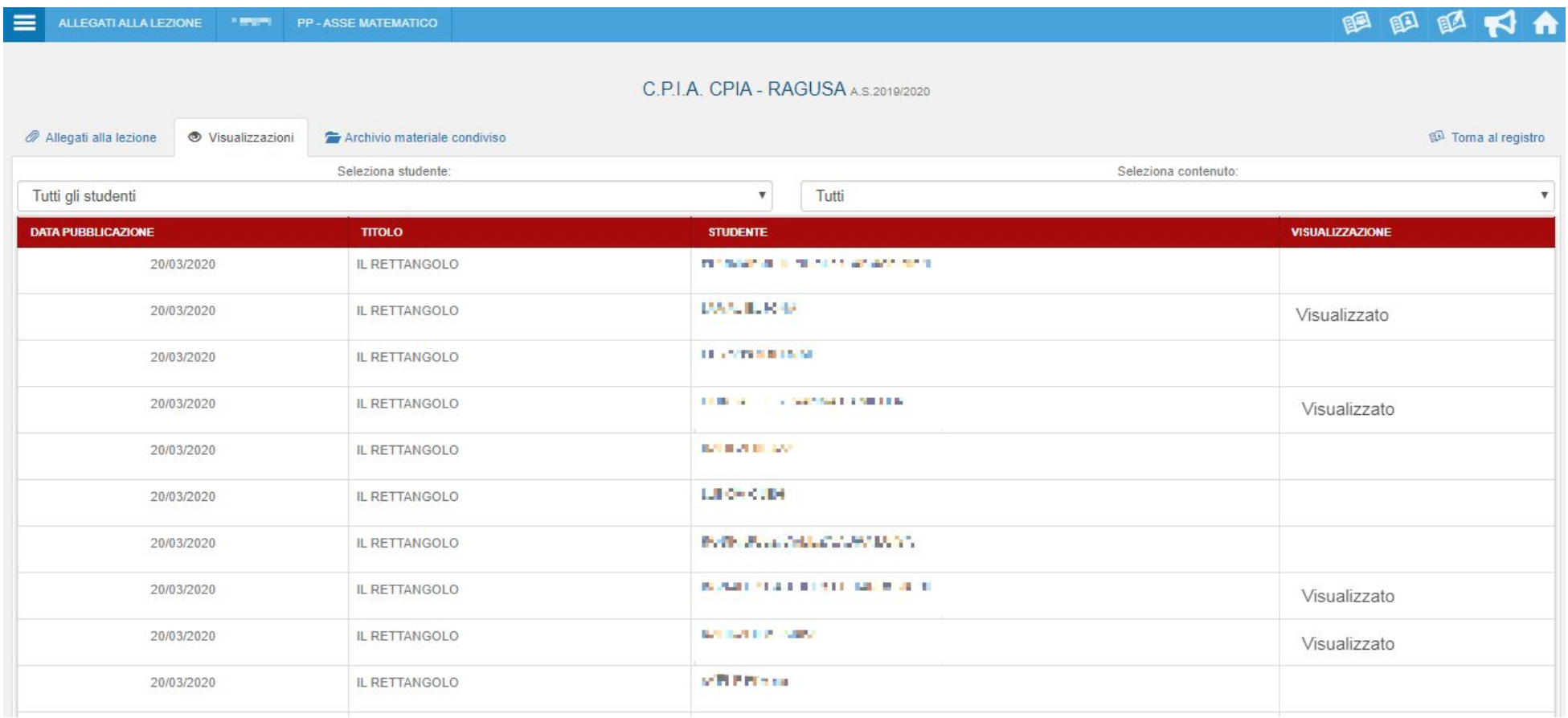

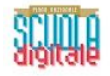

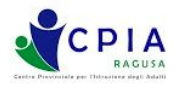

Accedendo alla sezione "Archivio materiale condiviso", potrai scegliere di utilizzare come supporto alla lezione materiale **didattico condiviso da altri docenti appartenenti a qualunque gruppo di livello.**

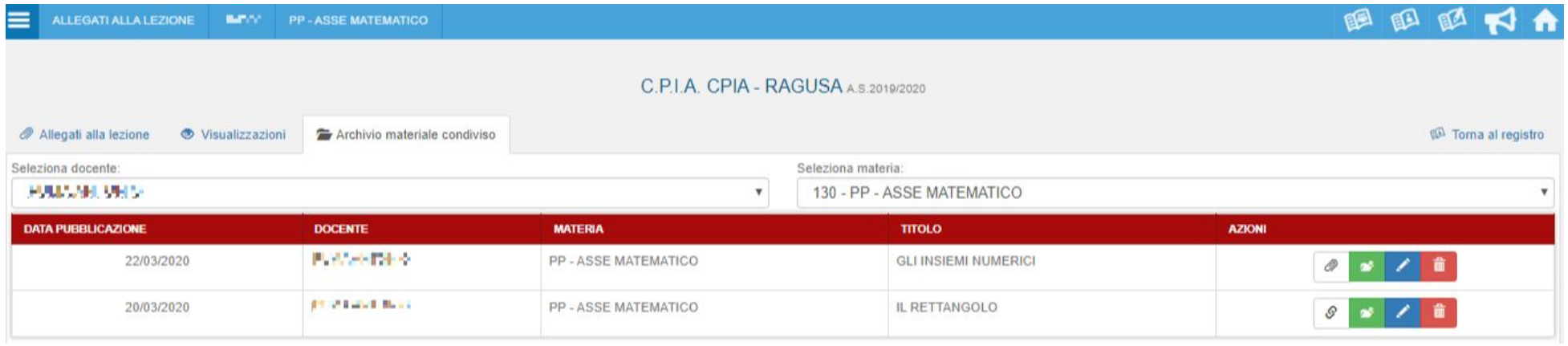

L'inserimento di file e link nella pagina di accesso del gruppo di livello rende gli ausili alla DaD collegati alla data della lezione **odierna.**

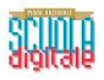

Q)

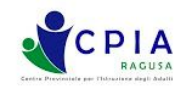

Per allegare un link di una qualsiasi risorsa web, dopo aver scelto un titolo ed una descrizione relative alla pagina linkata (da indicare nelle apposite sezioni "titolo" e "descrizione") occorre aprire la pagina voluta nel proprio browser **(suggerisco di usare Chrome…), copiare l'indirizzo dalla barra degli indirizzi della relativa pagina web (es: [https://www.youtube.com/watch?v=oPUr6QrXiUw&feature=emb\\_logo\)](https://www.youtube.com/watch?v=oPUr6QrXiUw&feature=emb_logo) ed incollarlo nell'apposito spazio previsto dalla**

finestra del registro. Il link inserito consentirà agli alunni del gruppo di livello di accedere alla pagina voluta con un semplice **"tap". Inoltre, accedendo alla sezione "visualizzazioni" potrai avere conferma dell'avvenuta visualizzazione dei contenuti del link da parte di ciascun corsista appartenente al GdL.**

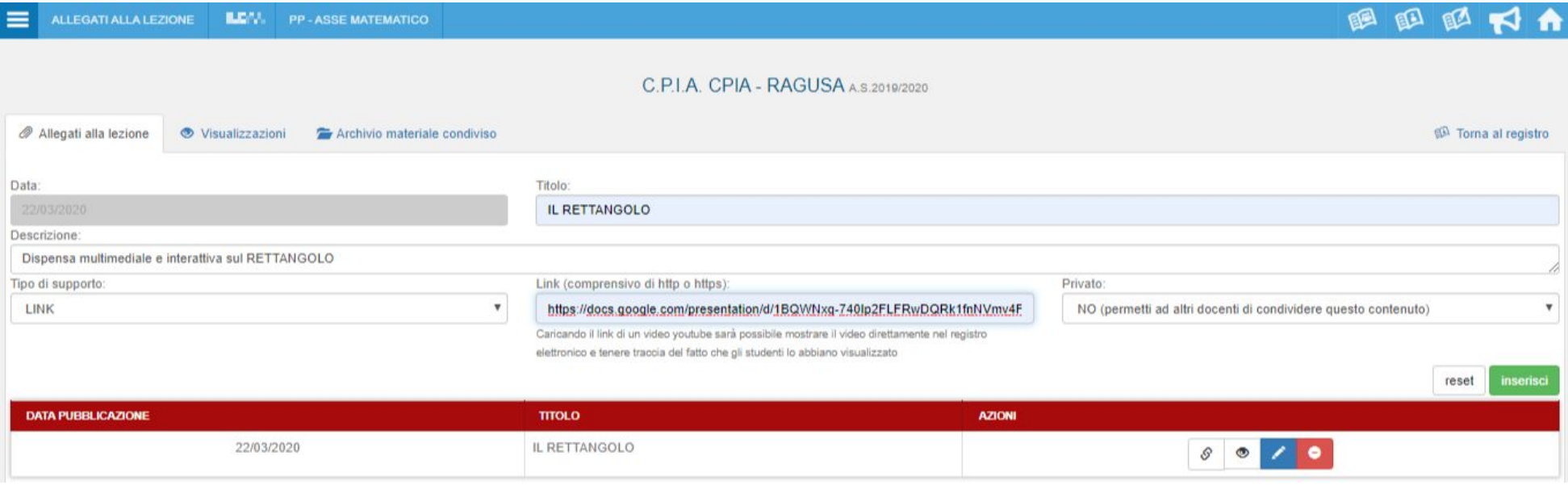

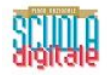

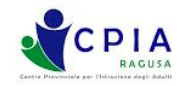

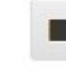

**Per comunicare agli studenti l'avvio di una videolezione, occorre cliccare sull'icona della telecamera che attiva una finestra mediante la quale è possibile inserire il link della videoconferenza (generato dall'applicazione** esterna mediante la quale si è deciso di effettuare la videolezione). Possono essere utilizzate tutte le app (gratuite **o a pagamento) che gestiscono le videolezioni mediante un link (Zoom, Skype, Hangouts meet, ecc.)**

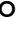

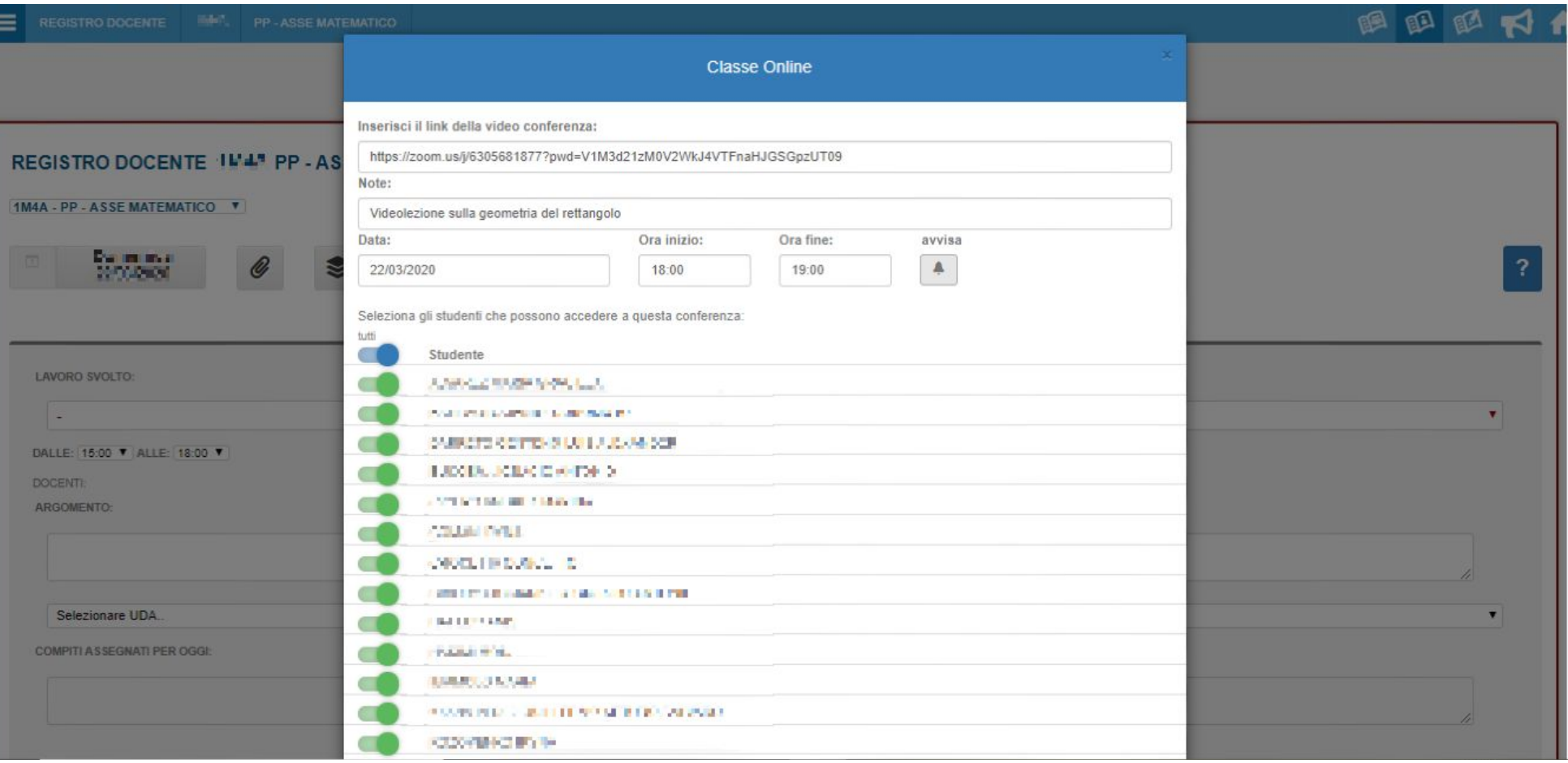

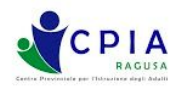

Nel caso in cui si voglia aprire una "Chat" con gli studenti (tutti o in parte) del gruppo di livello, occorre cliccare sull'icona "fumetto". L'icona comanda l'apertura di una finestra specifica per la chat tramite la quale possiamo fissare U **la data, l'ora e gli studenti della classe (da tutti a nessuno) che possono partecipare alla Chat.**

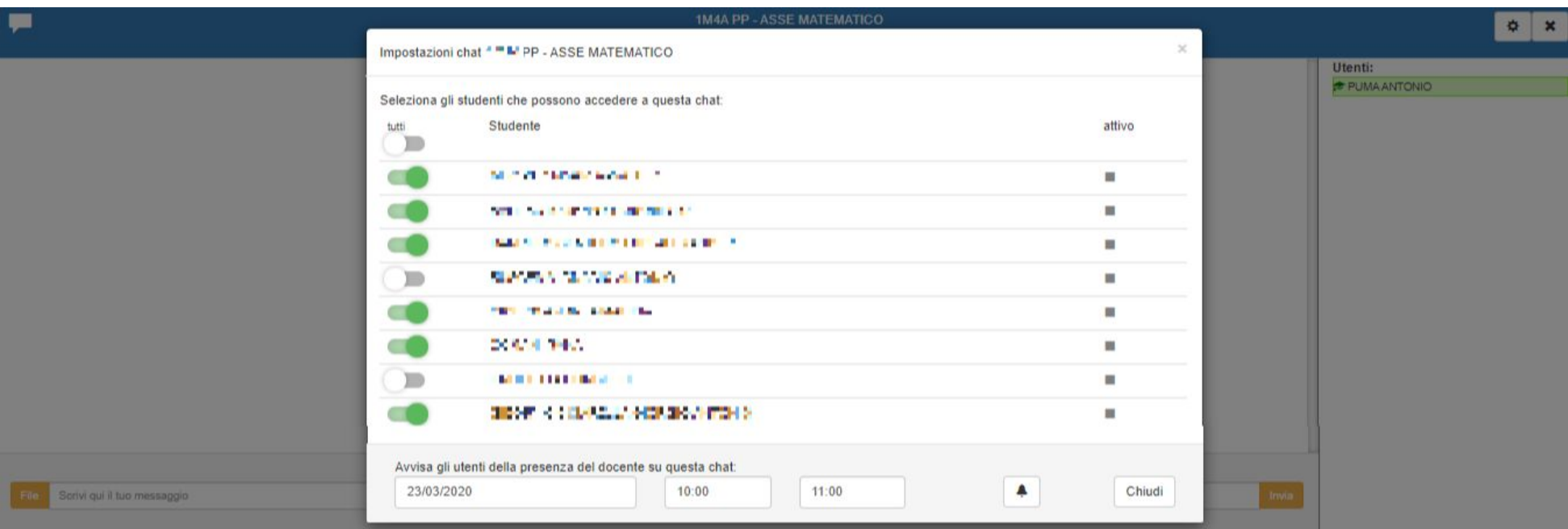

Un apposito comando consente di allegare un file al messaggio. Cliccando sull'icona della campanella, si invierà all studente **un avviso che per ricordare la data e l'ora dell'apertura della chat con il docente.**

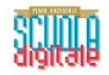

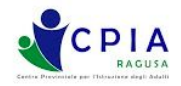

## **ASSEGNAZIONE COMPITI**

Nell'ipotesi in cui si vogliano assegnare dei compiti per una determinata data (anche successiva a quella del giorno in cui **inserisci gli ausili), occorre accedere alle sezione del registro "Assegnazione compiti".**

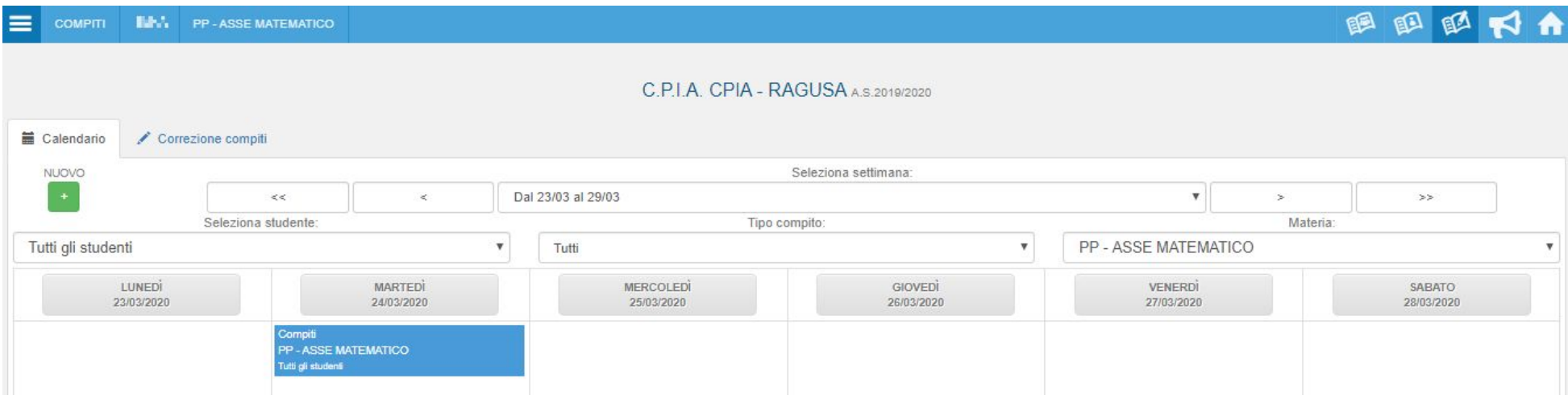

Entrando nell'apposita sezione, si accede ad un'interfaccia specifica tramite la quale possiamo gestire nuovi parametri di **scelta.**

Il nuovo compito in classe può essere assegnato sia cliccando sull'etichetta di una delle date visibili nella schermata, sia **cliccando sul pulsante verde etichettato come "NUOVO"**

Cliccando sul pulsante "Nuovo" (o sulla data scelta), si apre una schermata che consente di gestire nel migliore dei  $\overline{+}$ **modi l'assegnazione del compito.**

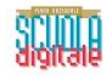

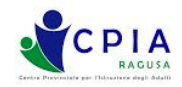

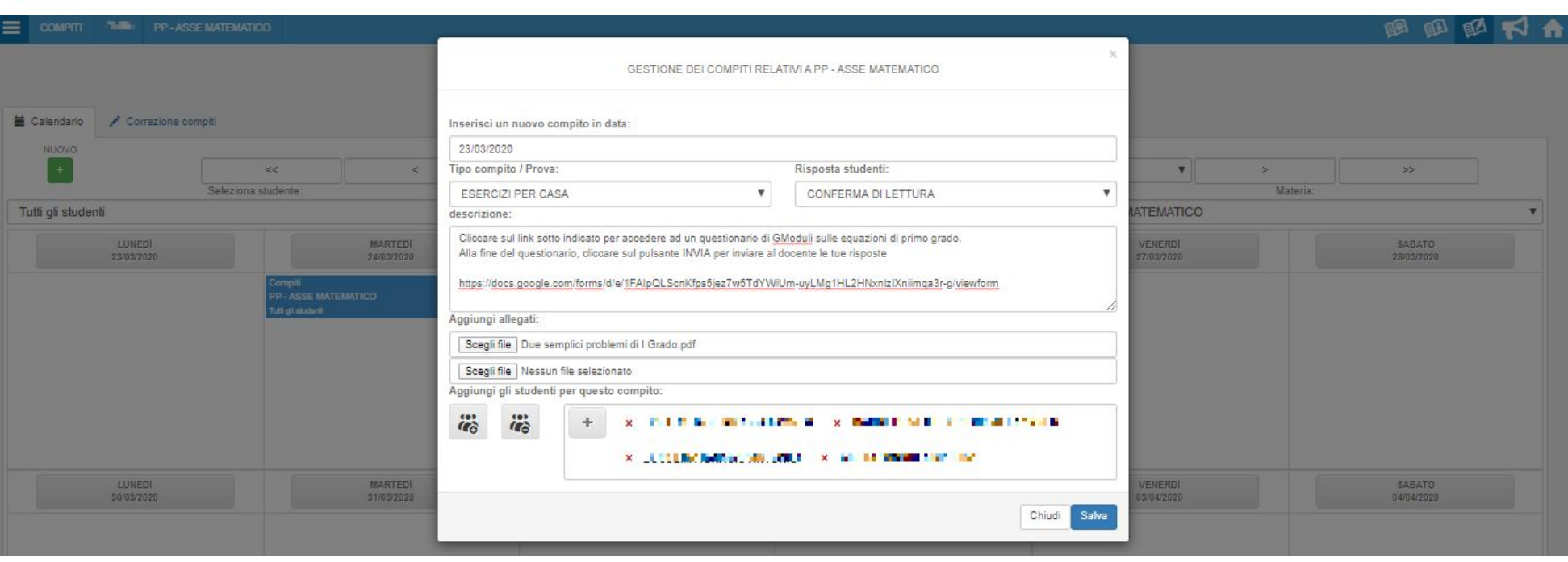

**Analizzando la nuova finestra dall'alto verso il basso, troviamo le seguenti opzioni:**

- Inserisci un nuovo compito in data: consente di scegliere la data per la quale assegnare il compito a distanza.
- Tipo di compito/prova: consente di scegliere tra le seguenti tipologie opzionali di compito (Esercizi per casa, Interrogazione programmata, Compito in classe, Altre attività). Selezionare l'opzione "Esercizi a casa" per le attività di **DaD.**
- **Risposta degli studenti:**
	- 1) **Comunicazione semplice: consente di inviare il compito senza richiedere alcuna azione specifica da parte dello studente (utile per inviare materiali didattici a supporto dello svolgimento del compito);**
	- 2) Conferma di lettura (consente di inviare il compito avendo conferma automatica di avvenuta lettura da parte del **singolo corsista)**
	- 3) Restituzione compito on line (vincola il corsista alla restituzione del compito assegnato in forma di allegato).

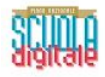

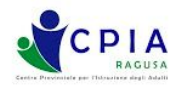

- **Descrizione: consente di aggiungere un testo descrittivo per l'attività assegnata.**
- Scegli file: apre la finestra "Esplora file" del nostro computer, dalla quale è possibile scegliere (selezionandolo con il mouse) il file da allegare per lo svolgimento del compito. Si raccomanda anche in questo caso di utilizzare per la sezione "allegati" formati di file standard, leggibili da qualsiasi periferica, come ad esempio il formato "PDF". Si ricorda **che un documento Word editato sul proprio computer può essere sempre salvato/convertito in formato PDF.**
- Aggiungi gli studenti per questo compito: consente di selezionare a quali studenti del GdL assegnare il compito (tutti, **nessuno, alcuni).**

Dopo aver selezionato tutte le opzioni della finestra e ad aver allegato i materiali necessari alla DaD, cliccare sul pulsante **SALVA** Chiudi Salva

Si ricorda che non cliccando sul pulsante SALVA, tutto il lavoro effettuato nella finestra andrà irrimediabilmente perduto alla **chiusura della finestra.**

Dopo lo svolgimento dei compiti assegnati da parte degli studenti del GdL, è possibile procedere alla correzione degli **elaborati sempre accedendo alla sezione del registro elettronico "Assegnazione compiti" e cliccando sull'etichetta "Correzione**

**compiti"**Calendario Correzione compiti Si aprirà la finestra di dialogo sulla correzione dei compiti assegnati, nella quale potremo trovare le seguenti **informazioni/opzioni:**

- Seleziona studenti: consente di selezionare la situazione "compiti assegnati" per il singolo studenti o per tutti gli **studenti del GdL.**
- **Stato di svolgimento: consente di selezionare i compiti da visualizzare in funzione dello stato si svolgimento (TUTTI, Consegnati, Non consegnati, In fase di correzione, Da correggere, Corretti)**
- Imposta tutti i visibili come:  $\frac{1}{\sqrt{2}}$  consente di assegnare al compito dello studente lo stato di svolgimento ("in fase di **correzione" o "corretto"). Il terzo pulsante ( ) permette di reimpostare lo stato di svolgimento.**

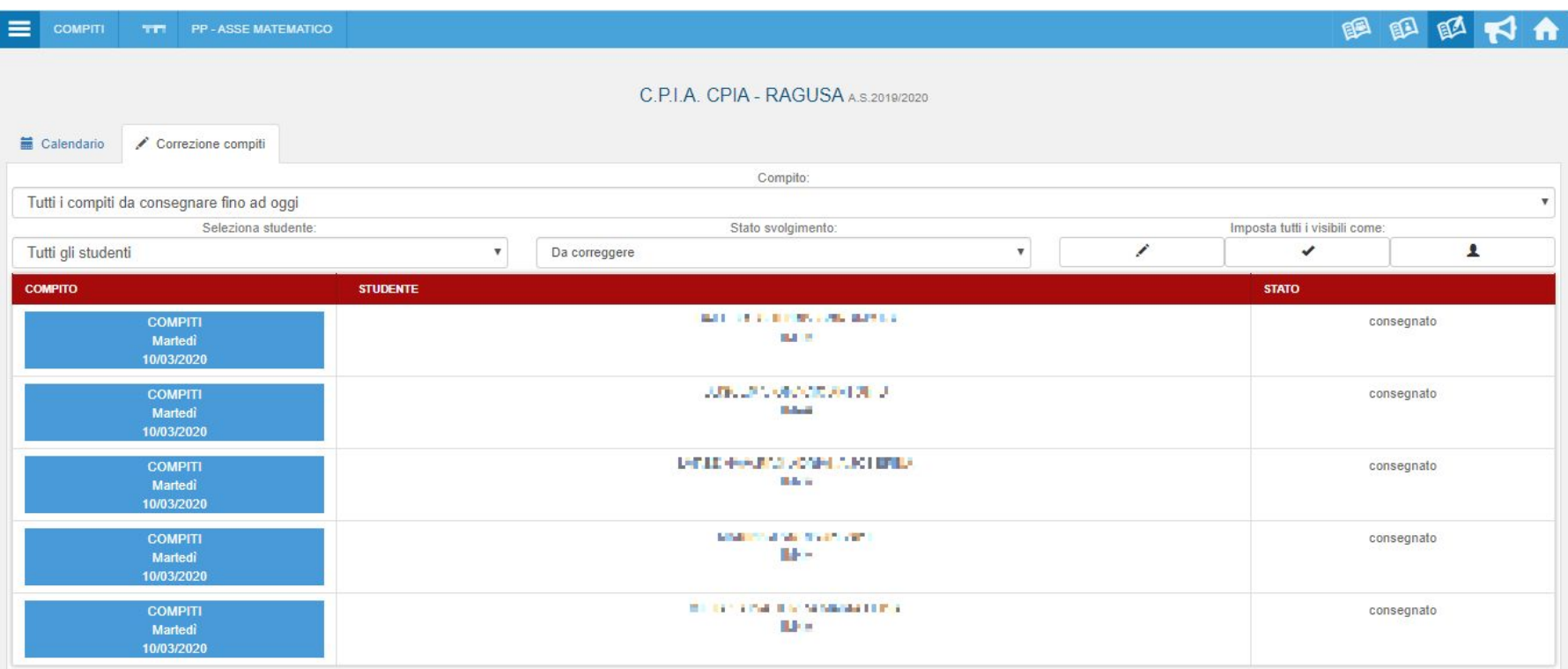

Nell'esempio della schermata sopra riportata, i compiti risultano tutti da svolgere tranne che per il primo studente, per il **quale risulta lo stato di "consegnato"**

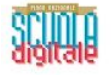

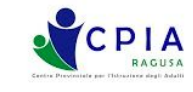

**TUTTI** Consegnati Non consegnati In fase di correzione Da correggere Corretti

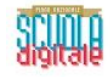

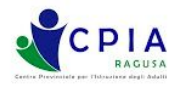

Selezionando il filtro di visualizzazione solo per i compiti consegnati, risulta visibile solo lo studente che ha consegnato il **compito.**

Cliccando sulla riga del compito dello studente, si apre una finestra di dialogo che consente di accedere al compito inviato **dallo studente.**

Nel caso sia stato assegnato un file con la consegna di svolgimento, lo studente può stampare il compito inviatogli, svolgerlo scrivendo a penna sul foglio. Successivamente, lo studente può scattare una foto al compito svolto con il proprio **smartphone, allegando la foto stessa come svolgimento del compito.**

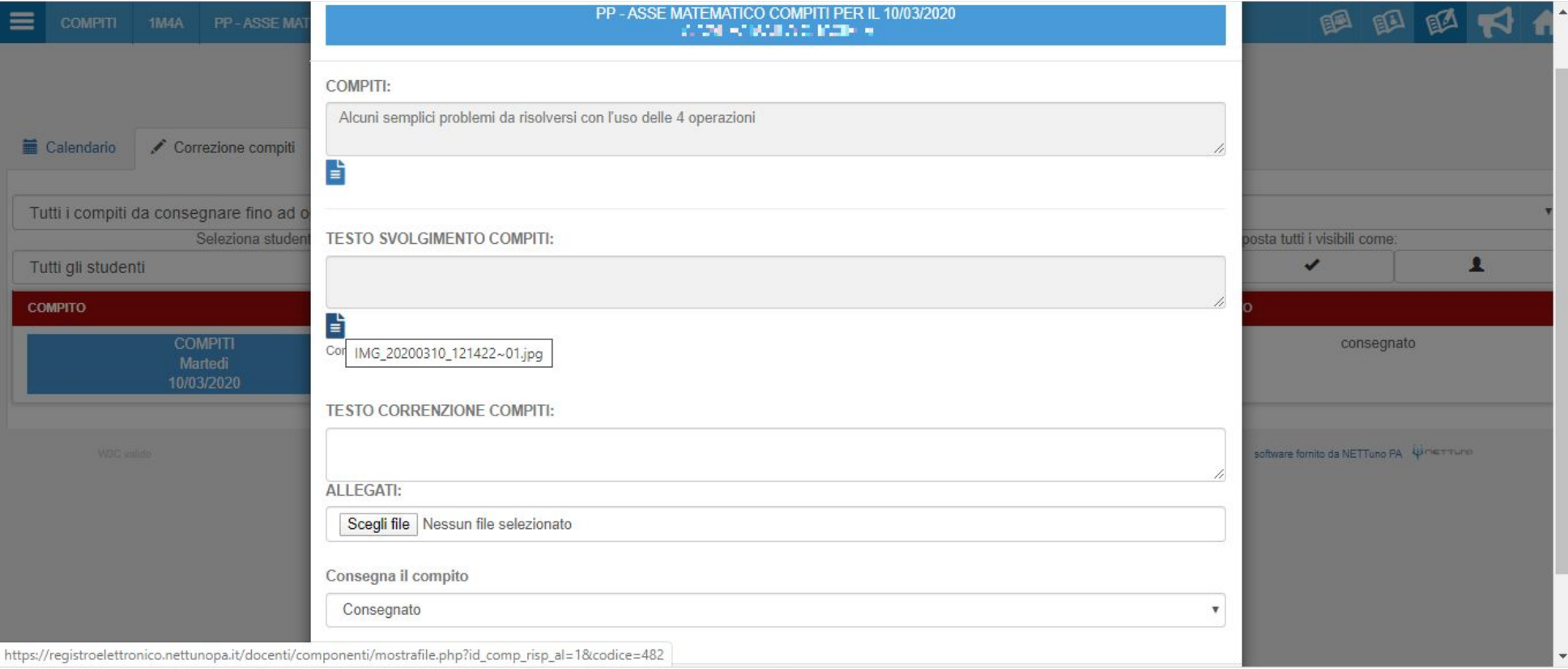

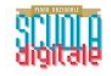

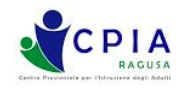

Qualora il compito venga inviato al GdL in formato "Google Moduli", lo studente compila il questionario/quiz on line e il **docente controlla lo svolgimento accedendo direttamente alla sezione "risposte" di Google Moduli, segnando successivamente lo stato di "corretto".**

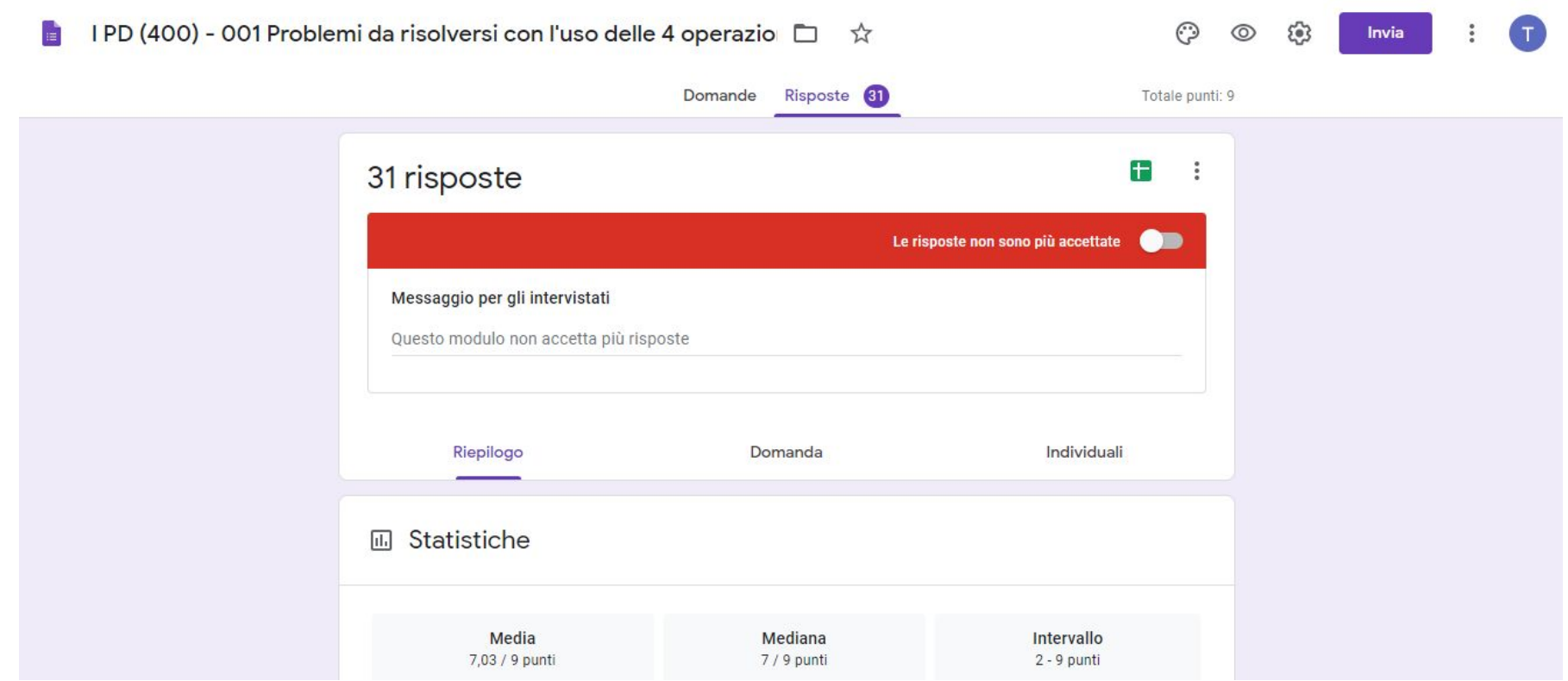

**Terminata la correzione dell'elaborato, il docente scrive nel campo "TESTO CORREZIONE COMPITI" un commento sull'esito** della prova, assegnando al campo "Consegna il compito" il valore "Corretto (lo studente non può più apportare modifiche e **visualizza la correzione".**

Se lo ritiene, il docente può anche allegare un file con il corretto svolgimento del compito che verrà successivamente **visualizzato dallo studente.**